## Canon

# **Start Here** Color Bubble Jet<sup>"</sup> Printer Color Bubble Jet" Printer Color Bubble Jet" Printer

prange tab off the yellow ink tank ), then remove and discard the rapper.

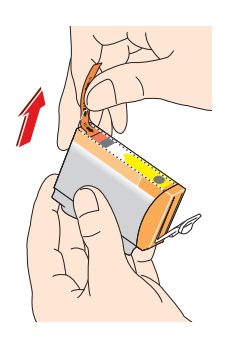

and discard the orange ve cap.

#### **Connect the Printer To Your Computer**

- **T** Turn the printer off.
	- **IMPORTANT:** Be sure printer is off before continuing, or the computer will attempt to install the printer driver before the printer is ready.
- 2 Connect one end of the USB cable to the computer, the other to the printer.

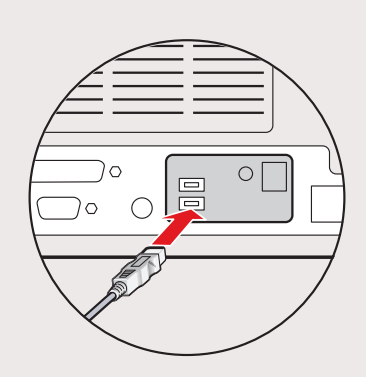

2 Connect one end of the parallel cable to the computer, the other to the printer.

## **For USB Cables:**

### **For Parallel Cables:**

**1** Turn the printer off.

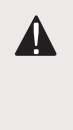

- **NOTE:** To avoid spilling ink, never press on the sides of an ink tank.
	- Ie ink tank into the correct slot. the color guide on the printhead.)
	- wn gently until the ink tank locks

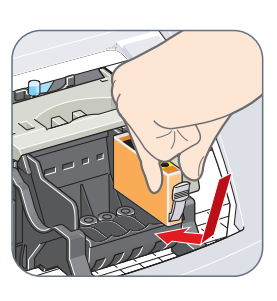

Ie remaining three ink tanks into signed slots.

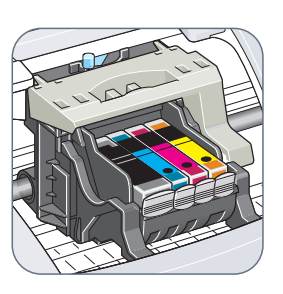

e front cover and attach the est and output tray.

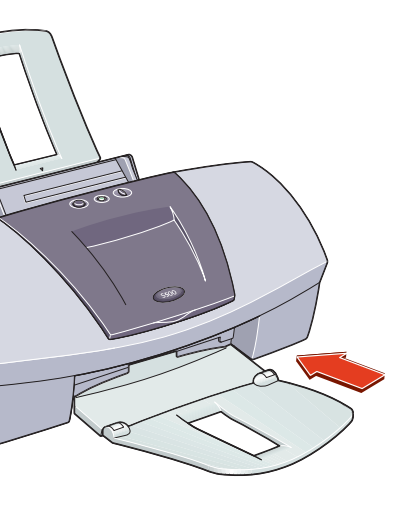

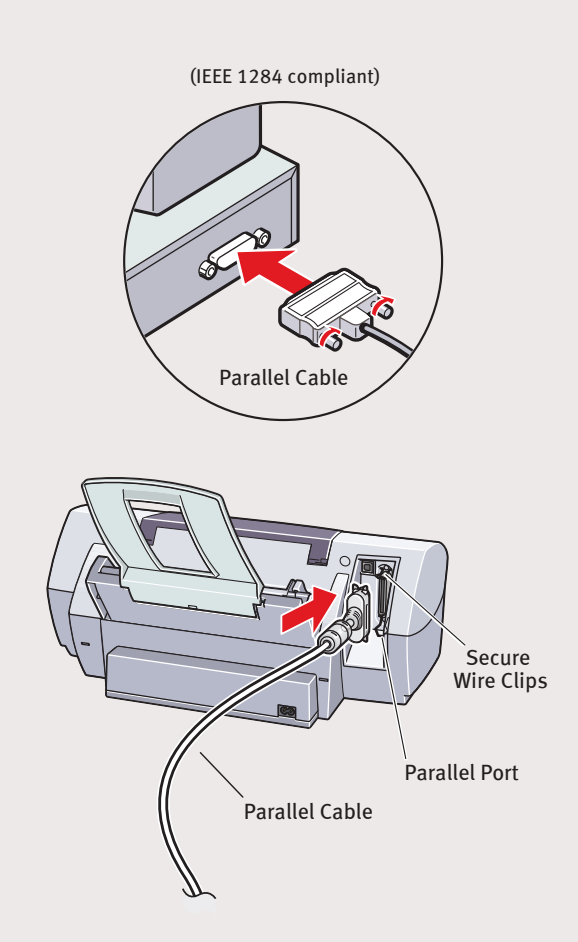

**IMPORTANT:** Be sure printer is off before continuing, or the computer will attempt to install the printer driver before the printer is ready.

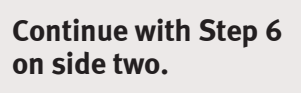

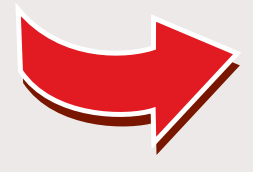

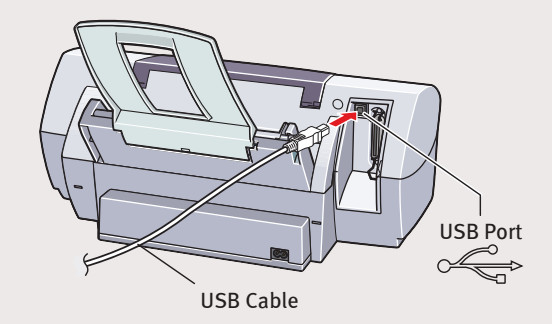

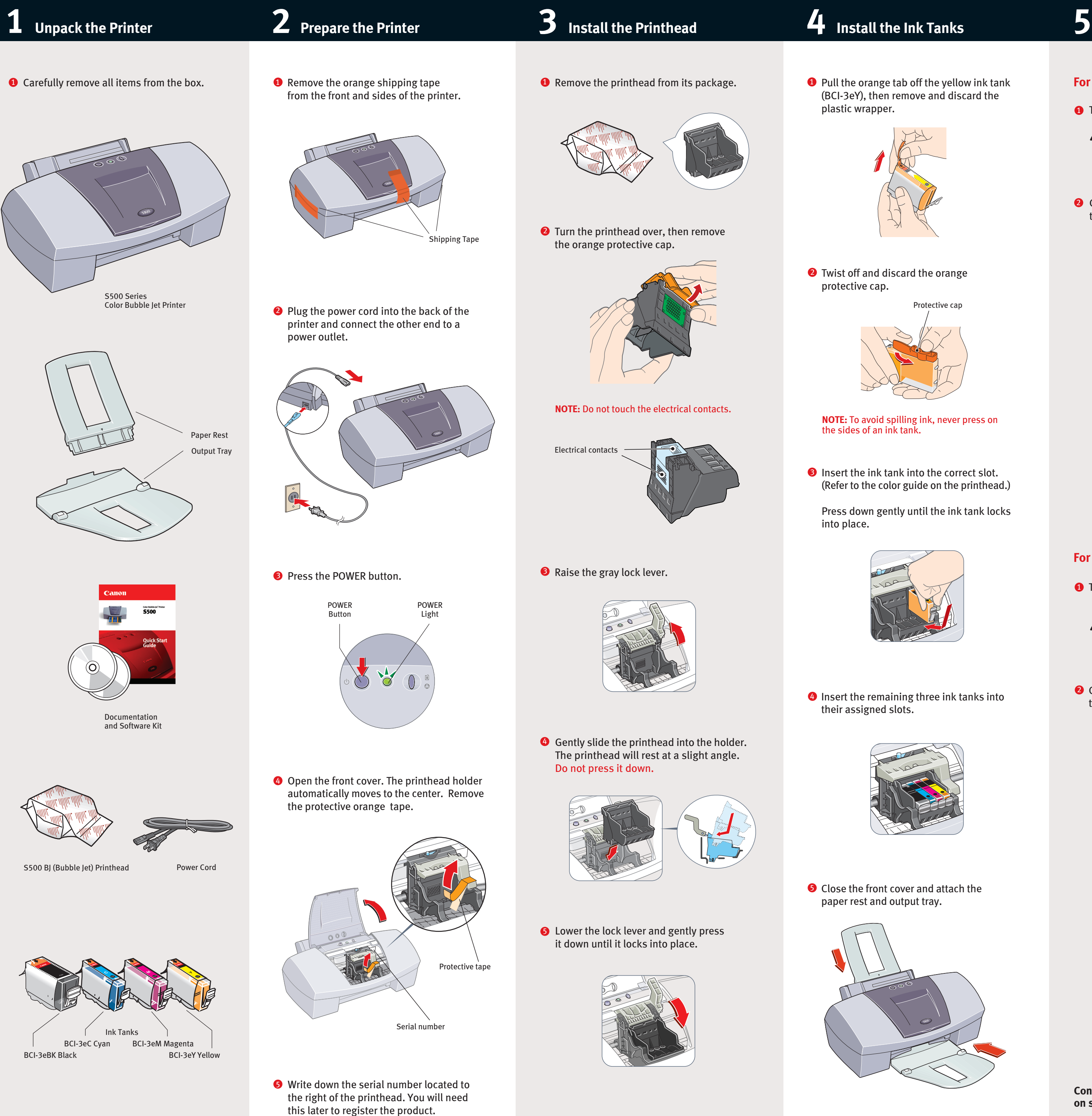

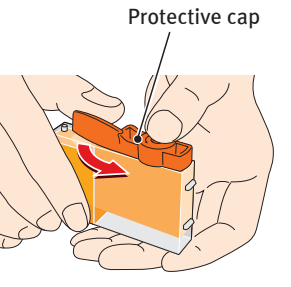

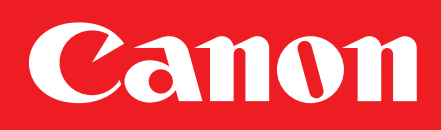

Windows

**Windows:**

- **a.** Click **Start**, then **Settings**, then **Printers**.
- **b.** Right-click the **Canon S500** icon, then click **Properties**.
- **c.** Click the **Maintenance** tab, then click the **Print Head Alignment** icon.
- **d.** When asked to start printhead alignment, click **OK.**

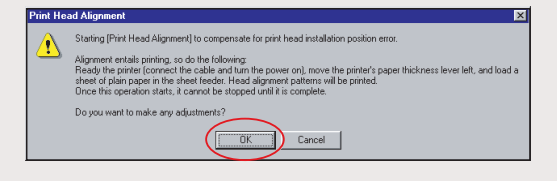

**e.** Follow the on-screen instructions to complete printhead alignment.

**3** Click OK (Windows) or Close (Macintosh) when finished.

#### **Macintosh:**

- **a.** From the **File** menu in a software application, click **Page Setup**.
- **b.** Click the **Utilities** button.
- **c.** Click the down-arrow to select **Test Print**.
- **d.** Click the **Print Head Alignment** icon.

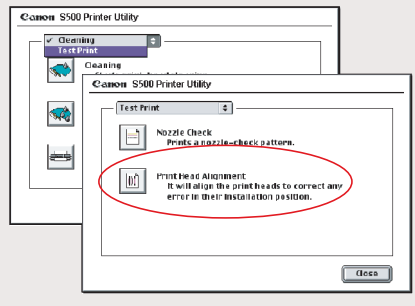

**e.** Follow the on-screen instructions to complete printhead alignment.

**NOTE:** You can now install the BJ Solution software. Insert the BJ Solution CD-ROM. The setup program should start automatically. Follow the on-screen instructions.

> Part no. QA7-1656 © 2001 Canon U.S.A. Inc. Canon, BJ, BCI and Bubble Jet are trademarks of Canon Inc. All other products and brand names are registered trademarks or trademarks of their respective owners. Specifications subject to change without notice. Printed in Thailand

**6** Click Start. (If the Printer Driver button is not red, select **Printer Driver**, then click **Start**.) The printer driver will start loading automatically.

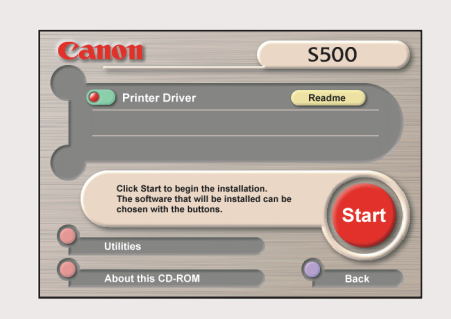

Before using the printer, align the printhead to ensure the best quality printing.

- **P** Place a sheet of blank paper in the paper rest.
- **2** Start the alignment procedure.

**7** When the Printer Port window appears, turn the printer on so the printer port (connection) can be automatically detected.

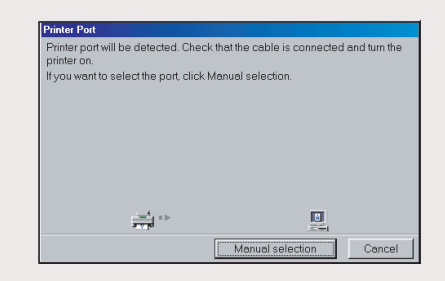

**9** If you are prompted to restart the computer, click **Yes.** When the installation and registration process has completed, click **Exit**.

**2** Close any open software applications, then insert the S500 Setup Software & User's Guide CD-ROM. The setup program should run automatically.

**NOTE:** If you are prompted to restart Windows, remove the CD-ROM, then click **OK**. After the computer restarts, insert the CD-ROM and continue.

## **Install the Printer Driver (Windows ® 6** Install the Printer Driver (Windows®)

**D** Be sure the printer is off before continuing.

The software will begin identifying the printer port being used.

- **IMPORTANT**: If your computer cannot detect a printer port, refer to the Troubleshooting chapter in the *S500 Quick Start Guide* for instructions.
- **3** When the Terminate Installation window appears, click **OK.**

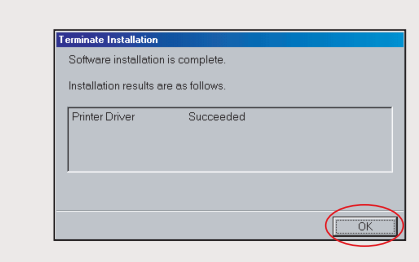

**NOTE:** Remember to register your product to ensure product support. The serial number is located on the inside of the printer, to the right of the printhead.

**<sup>10</sup>** Continue with step 7 Align the Printhead.

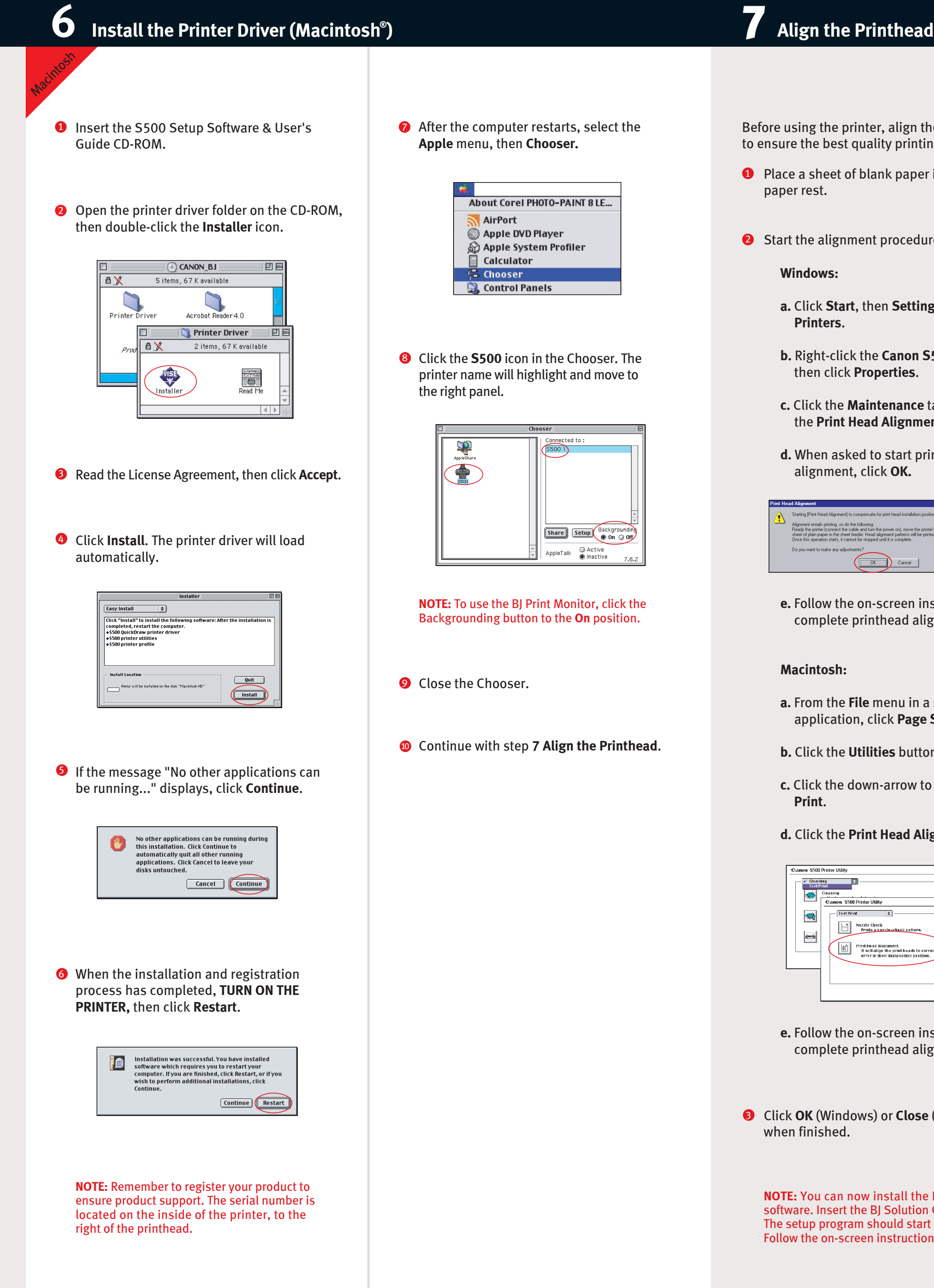

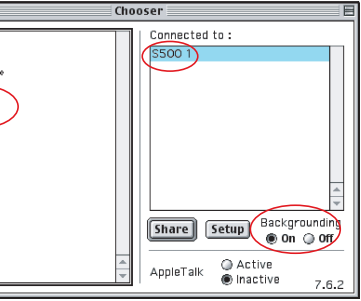

**NOTE:** For Windows 2000 or Windows NT 4.0, log on to Windows as an Administrator before continuing.

**IMPORTANT**: If you see this screen, click **Cancel** and continue.

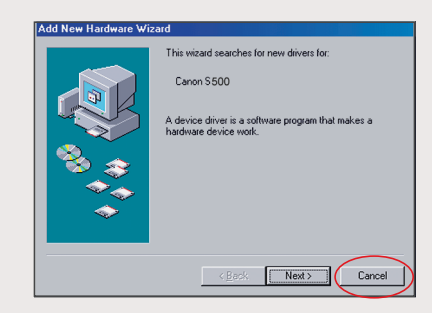

**NOTE:** If the setup program does not run, click **Start,** then **Run,** then type **x:\msetup.exe**, where **x** is your CD-ROM drive.

**B** Read the Welcome screen, then click Next.

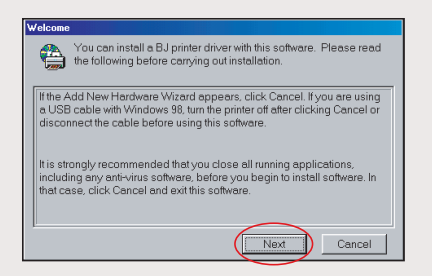

- Read the License Agreement, then click **Yes.** 4
- **5** When the main menu appears, click **Install Software**.

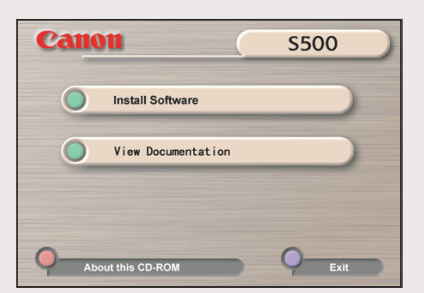

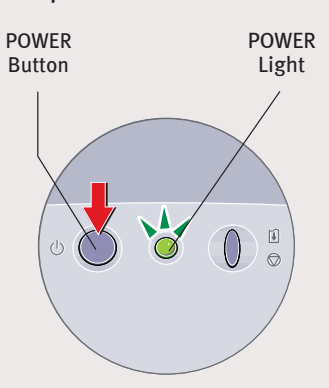